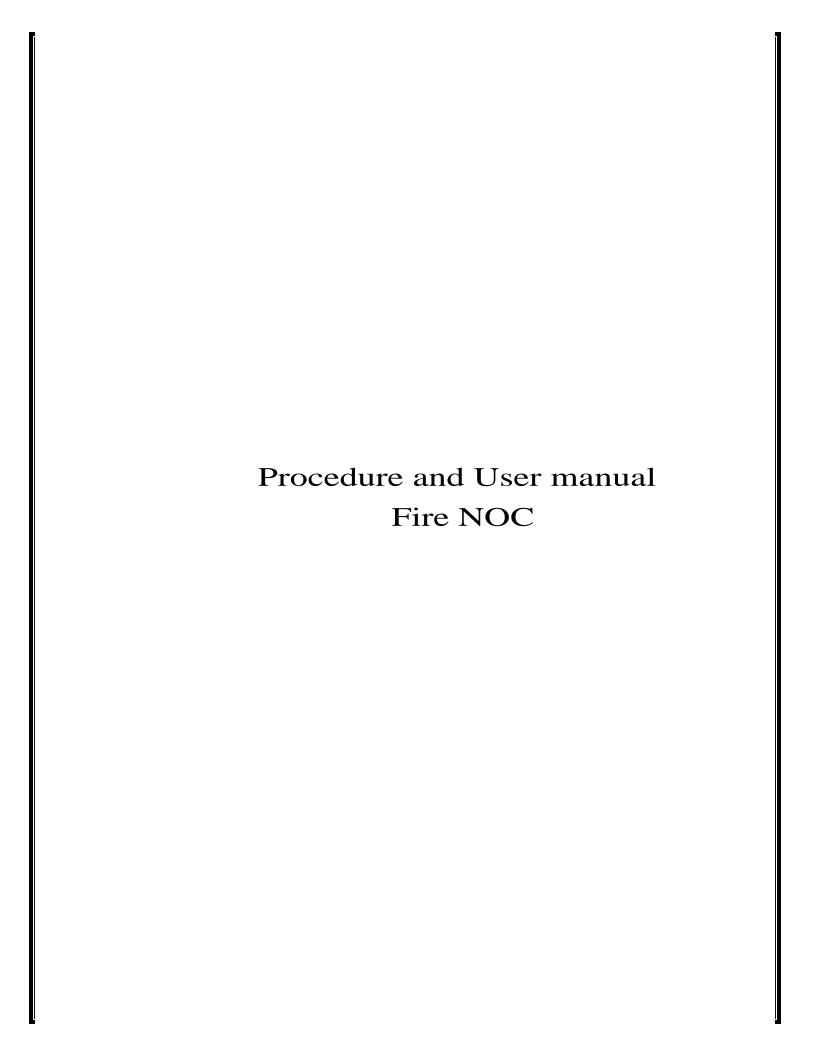

# Online applying Steps for Fire NOC (Temporary/ Final - Pre-construction/Post-construction)

- 1. For Single Window Clearance System or Single Sign On Browse the URL http://swcs.rajasthan.gov.in/ or http://sso.rajasthan.gov.in/ respectively.
- 2. Click on Sign In / Sign up tab.
- 3. Enter your SSOID and Password, If you are the New User of Single Window Clearance System Application (SWCS) then fill up the details of ENTREPRENEUR / INVESTOR / INDIVIDUAL REGISTRATION (ONE-TIME) otherwise you are directed to the Dashboard page.
- 4. On the Dashboard click on hyperlink (I want to submit a new application) select the appropriate option and select "NOC from Fire Department" from the list of services available.
- 5. Submit 'Application Form' and click on 'Save' button.
- 6. Make sure that all information is completely filled to avoid rejection of application.
- 7. Please keep the scanned copy of all documents which need to be submitted along with this application. The list of documents is as follows:
  - i. Temporary Pre Construction
    - a. Affidavit: Non-Deviation from Architect & Owner/Builder.
    - b. Copy of Proposed Building Plans (PDF format)
    - c. Copy of Proposed drawings, showing complete fire fighting plan as per norms/building bye-laws (PDF format)
    - d. Copy of deposit receipt as per building bye-laws.
    - e. House Tax / Urban Development Tax (Paid) Receipt.
  - ii. Final Post Construction
    - a. Affidavit: Non-Deviation from Architect & Owner/Builder.
    - b. Copy of Approved Building Plans (PDF format)
    - c. Copy of as built drawings, showing complete fire fighting plan as per norms/building bye-laws (PDF format).
    - d. Copy of deposit receipt as per building bye-laws.
    - e. House Tax / Urban Development Tax (Paid) Receipt.

- 8. To make online payment of the fees levied by the Approving Agency select "Pay Now".
- 9. For the purpose of making e-payment, it is necessary that dealer has an Internet Banking Account with the concerned Bank. Without an internet banking account, electronic payment cannot be carried out. If dealer does not have internet banking account, bank should be contacted for providing this facility.
- 10. The application will be forwarded to the portal of the concerned Approving Agency for approval process. The Status of the application can be tracked and Third party verified at Single Window Clearance System.
- 11. The Inspection Reports and final Approval Certificate can be downloaded from Single Window Clearance System at http://swcs.rajasthan.gov.in/ or http://sso.rajasthan.gov.in/ respectively.

### Contents

| S | Single Sign ON (SSO) URL              | 2 |
|---|---------------------------------------|---|
| S | Single Sign ON (SSO) - Registration   | 2 |
|   | New user Sign UP                      | 3 |
|   | OTP (One time password) Generation    | 3 |
|   | User name/ SSO Id Generation          | 4 |
|   | User Login                            | 4 |
|   | Single Sign on Applications           | 5 |
|   | Single window Clearance System window | 5 |
|   | No. of services displayed under SWS   | 6 |
|   | Application Form of Fire NOC          | 6 |
|   | Building Details tab                  | 7 |
|   | Fire Hose Reel Details tab            | 7 |
|   | Other System Details tab              | 8 |
|   | Other Building Details tab            | 8 |
|   | Fire Extinguishing Details tab        | 9 |
|   | DashBoard                             | 9 |

# Single Sign ON (SSO) URL

Url to access

Please enter the below URL to Login into Single sign on (SSO) application <a href="https://sso.rajasthan.gov.in">https://sso.rajasthan.gov.in</a>

# Single Sign ON (SSO) - Registration

The Below screen will get display after visiting the SSO application

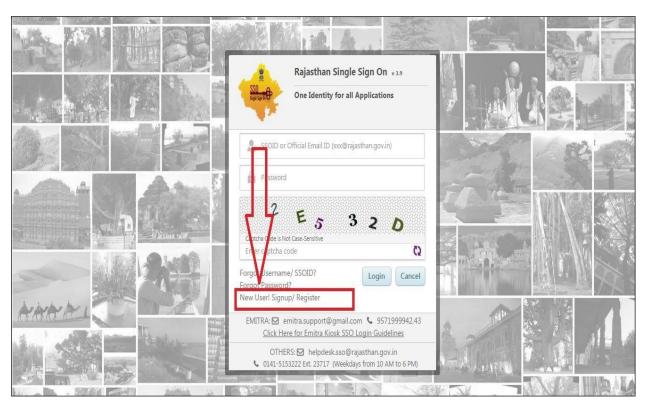

#### New user Sign UP

For the first time Citizen will have to register into SSO by Choosing following options

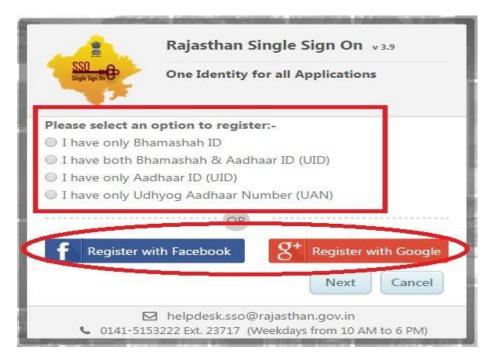

## OTP (One time password) Generation

I f Citizen Selects any of the option for registration, below screen will get display. On registered Mobile no. OTP will be sent. Citizen will have to enter the OTP to verify the registration

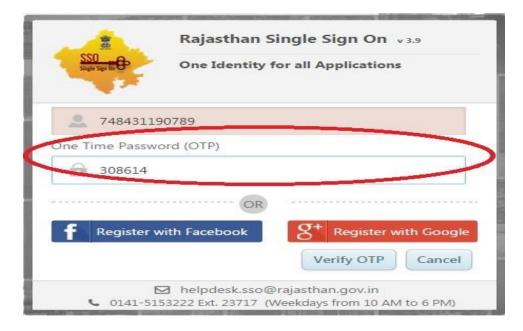

#### User name/ SSO Id Generation

Once the OTP verification is done, SSO ID will get generate. SSO id will be the username to the citizen for the single Sign on application. Citizen will have to enter and remember the password against the generated SSO Id (username)

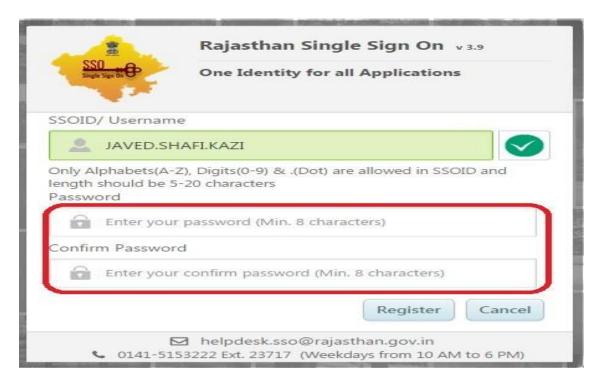

#### **User Login**

Citizen can now login to the SSO application with registered SSO ID and password.

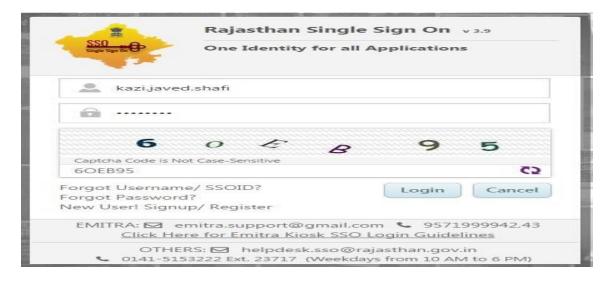

### Single Sign on Applications

Below are the services on the screen citizen can avail from SSO application. To avail Fire NOC Service, one has to click on the "Single window Services Icon (SWS)".

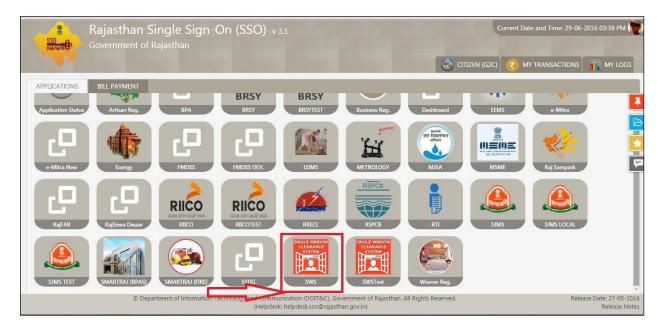

## Single window Clearance System window

The below screen will get display once citizen click on the "SWS" icon from SSO application. To avail all the Single window services, one has to click on the Icon "I want to submit a new Application" as shown below

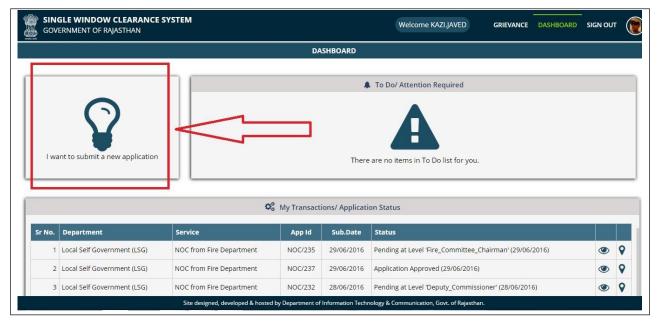

#### No. of services displayed under SWS

Plz click on service no. 33 to avail Fire NOC service from SWS

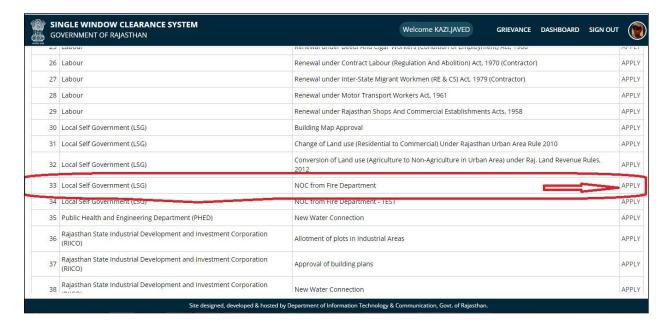

#### Application Form of Fire NOC

User has to fill all the details as shown in the below form to avail Fire NOC. There are Six tabs user has to fill before final submission of the service form. There are 42 fields applicant has to filled to avail Fire NOC service

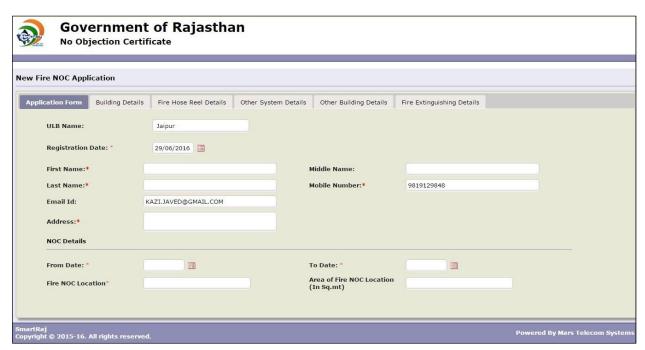

#### **Building Details tab**

Citizen/ Architect will have to upload the file created from the Author utility. It will be the 'APZ' format file

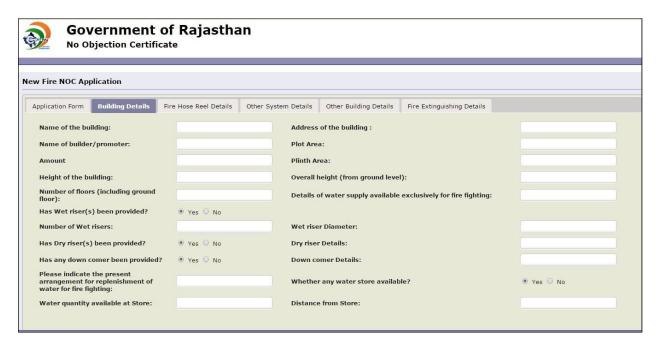

#### Fire Hose Reel Details tab

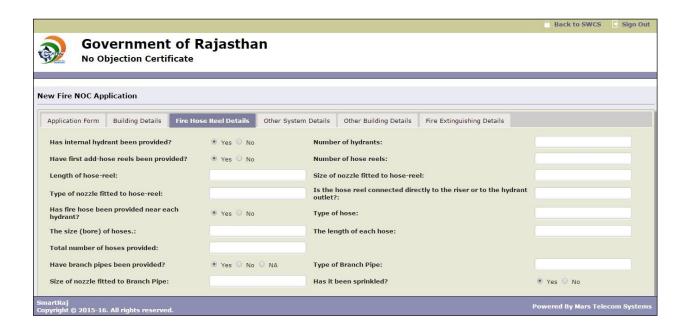

#### Other System Details tab

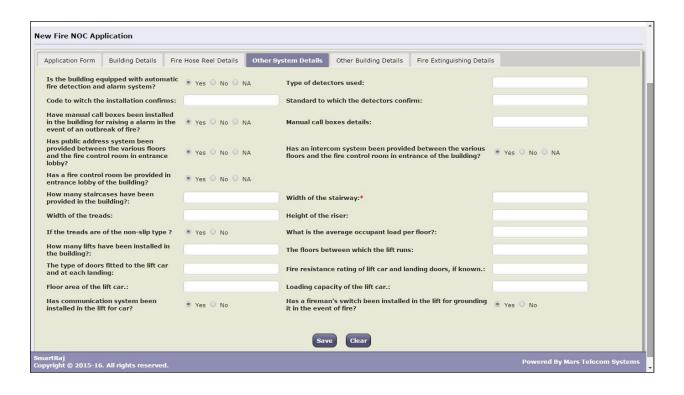

### Other Building Details tab

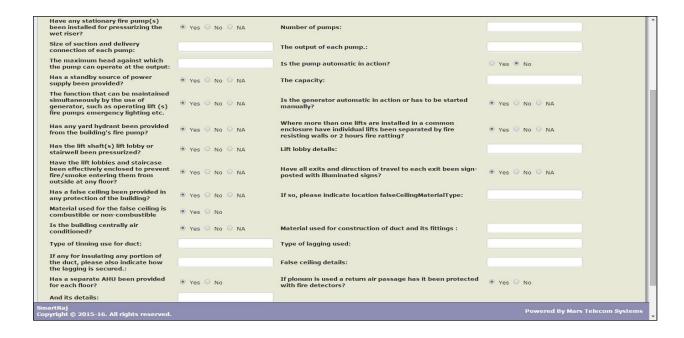

#### Fire Extinguishing Details tab

Once all the details are filled by an applicant, user can save the applicant.

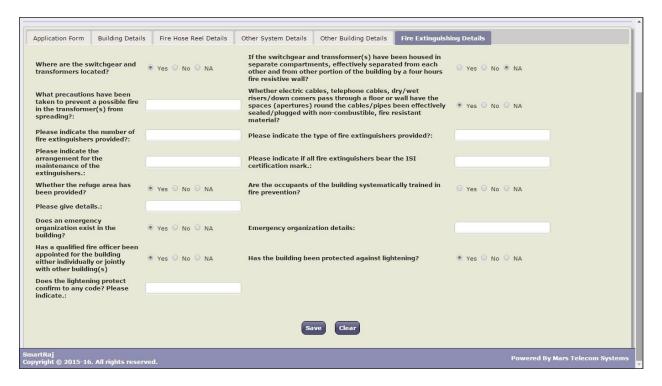

#### **DashBoard**

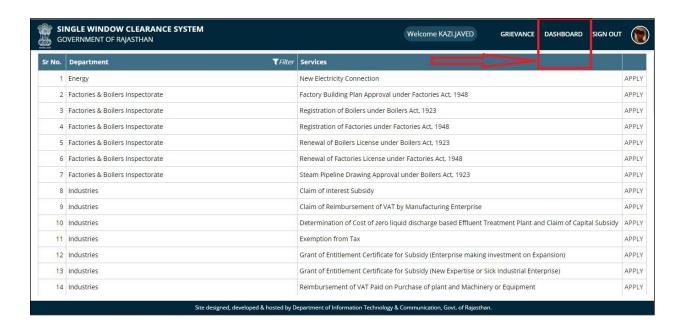

No. of services applied by the registered user can be seen by an applicant. Unique APP id is generated against saved Fire NOC record. Applicant can also see the status of applied services from Single window clearance system as shown In the below screen.

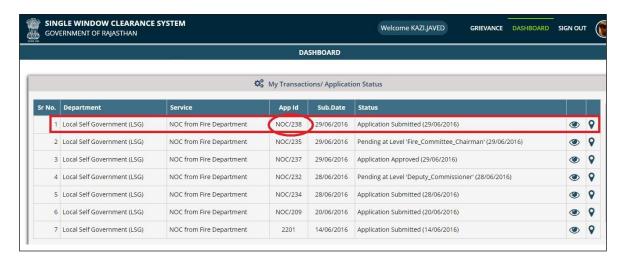

## Applicant can download their Fire NOC certificate

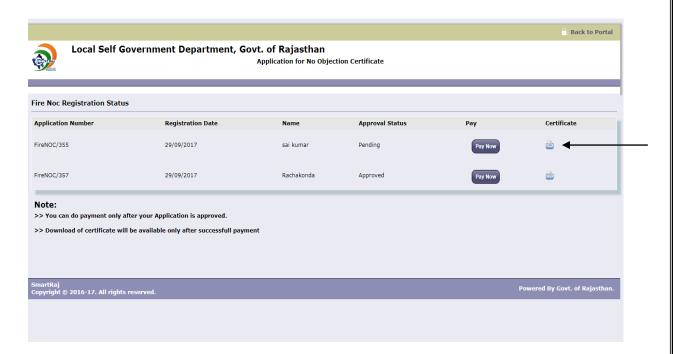

#### Sample certificate

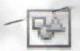

# अग्निशमन अनापत्ती प्रमाणपत्र

कार्यालय मुख्य अग्निशमन अधिकारी (\_\_\_\_अजमेर\_\_\_\_\_

क्रमांक -प्रेषित -

श्री. (Applicant's Name) siva v (Address) - jaipur

विषय (Subject)- अग्निशमन अनापत्ती प्रमाणपत्र.

प्रसंग – आपका प्रार्थना पत्र दिनांक(Application Date and reference no.) 02/08/2017 and FireNOC/17 के सन्दर्भ में.

उपरोक्त विषयान्तर्गत आप द्वारा दिनांक (Application Date and reference no.) 02/08/2017 and FireNOC/17

को इस विभाग को आवेदन पत्र प्रस्तुत कर बहुमंजिला इमारत / परिसर निर्माण से पूर्व अग्निशमन की अस्थाई अनापत्ती चाही है. आवेदित स्थल का मौक़ा परिक्षण करवाया गया \_\_\_\_\_ siva v \_\_\_\_\_ में उक्त भूखंड में बहुमंजीला इमारत / परिसर का निर्माण संलग्न हस्ताक्षरित नक्शों के अनुरूप अग्निशमन दृष्टी से निम्न शर्तों की पालना करने को बाध्य करते हुये अग्निशमन की अस्थायी अभिशंषा जारी की जाती है।

- १. भवन का निर्माण जयपुर विकास प्राधिकरण / नगर निगम जयपुर / रिको द्वारा स्वीकृत मानचित्रानुसार करना होगा ।
- २. निर्माण किये जाने वाले भवन में नॅशनल बिल्डिंग कोड के अनुरूप फायर लिफ्ट व फायर स्टेयर केस एवं नॅशनल बिल्डिंग कोड के अनुरूप आग से बचाव, आग बुझाने व आग से सुरक्षा की पूर्ण व्यवस्था कराना अनिवार्य होगा ।
- ३. निर्माण किये जाने वाले भवन में नॅशनल बिल्डिंग कोड के अनुसार फायर हाइड्रंट मय होज व नोजल, होजरील होज, फायर एक्सटिंग्विशर, एम् सी पी हूटर, पी ए सिस्टम, फायर डिटेक्शन मय फायर पेनल, फायर स्प्रिंकलर,

एमरजेंसी लाईट, अंडर ग्राउंड व ओवर हैड फायर वाटर का टैंक मय पम्प / पम्प यूनिट आदी लगाना अनिवार्य होगा I

- ६. अस्थायी अग्निशमन अभिशंषा के स्वीकृत नक्ष्शे में वर्णित आवेदित स्थल का भूमी संबंधी कोइ प्रकरण विचाराधीन / विवादित है तो इसके लिए आवेदनकर्ता स्वयं ही उत्तरदायी होगा इस संबंध में ईस विभाग की कोइ जिम्मेदारी नहीं होगी. यह पत्र इस बाबत बतौर साक्ष्य मान्य नहीं होगा
- ७. फायर प्रिवेंशन, फायर प्रोटेक्शन हेतु नॅशनल बिल्डिंग कोड के अनुसार भवन में जो उपकरण लगाए जावे व व्यवस्था की जावे उनका परिक्षण व निरिक्षण निम्न हस्ताक्षरकर्ता से करवा कर स्थाई अनापत्ती प्रमाणपत्र लेने के बाद ही भवन को उपयोग में लिया जा सकेगा उक्त की पालना नहीं करने पर भूखंड मालिक / आवेदक के खिलाफ नियमानुसार कार्यवाही की जावेगी
  - ८. भवन में धुऑ निकासी के लिए नॅशनल बिल्डिंग कोड के अनुरूप उचित
    व्यवस्था करनी होगी व एन बी सी के अनुरूप रिफ्यूजी एरिया छोड़ना होगा
    ५. जयपुर विकास प्राधिकरण विनियम २०१० की पालना अनिवार्य होगा
  - १०. नियमानुसार निर्धारीत शुल्क / राशी आवेदक द्वारा नगर निगम कोष में जमा करवाई जानी होगी इसके अभाव में यह अभिशंषा पत्र स्वतः निरस्त माना जाएगा
- ११. यह अस्थायी अभिशंषा पत्र जारी करने की दिनांक से तीन वर्ष हेतु मान्य होगा। यदी इस अवधी में भवन का निर्माण कार्य पूर्ण नहीं होता है तो इसका

नवींनीकरण करवाए जाने हेतु पुन: आवेदन एव नियमानुसार निर्धारित शुल्क / राशी निगम कोष में जमा कर निरिक्षण करवाई जाकर अभिशंषा पत्र की अवधी में वृद्धी करवाई जानी होगी अन्यथा अवधी समाप्ती पश्चात अमानता राशी जप्त की जा सकेगी भवन का निर्माण कार्य पूर्ण होने के पश्चात उक्त भवन परिसर में स्थापित किये गए स्थीर / अस्थिर अग्निशमन यंत्र / उपकरणों को निरिक्षण करवाया जाकर प्रमाणपत्र लेना होगा । उक्त शर्तों में किसी भी प्रकार का उल्लंघन किये जाने पर नगपालिका अधिनियम २००९ की धारा १९४ के अंतर्गत भवन को सील किया जा सकेगा तथा आवेदक की जमा अमानता शुल्क को जप्त किया जा सकेगा ।

मुख्य अग्निशमन अधिकारी

Testing Parpas

5/10/17

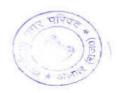

Ti.